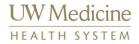

## Job Aide: Using Life Image Mobile

Life Image

What?

Using Life Image Mobile

## **Using Life Image Mobile**

1) Before launching Life Image mobile application ensure Pulse Secure is installed and running on your device.

Link to app store: <a href="https://itunes.apple.com/us/app/pulse-secure/id945832041?mt=8">https://itunes.apple.com/us/app/pulse-secure/id945832041?mt=8</a>

Pulse Secure iOS installation:

https://one.uwmedicine.org/sites/its/Networks/Pages/SSLVPN%20Frequently%20Asked%20Questions%20%20Pulse%20Secure%20IOS%20Installation.aspx

2) When logged into your account you will see a search section. The same exams folders available through your web browser are also displayed in the app.

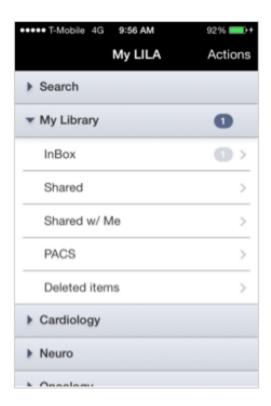

3) Clicking on a folder shows you a list of exams it contains.

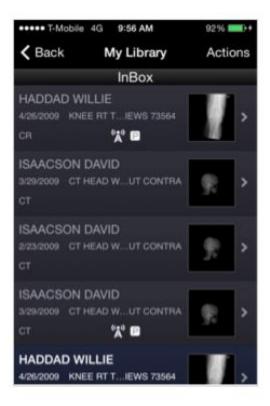

4) Clicking on an exam bring you to its **Summary** view. You will see a patient and study metadata, thumbnails for each series, a list associated documents, and an audit trail.

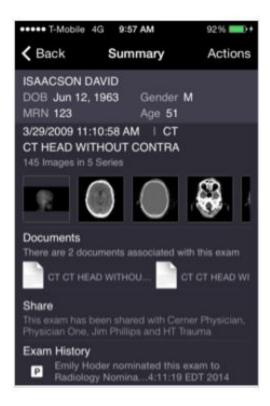

Clicking on a thumbnail opens the viewer. You can use gestures to:

- · Hide or show the toolbars by single tapping
- Adjust the window/level by using one finger and dragging in vertically or horizontally
- Zoom by pinching with two fingers inwards or outwards
- · Pan by dragging two fingers across the image
- Reset window/level, zoom and pan values by double tapping

The tools on the right-hand side allow you to

- Reset window/level, zoom and pan values
- Invert the image
- · Scroll through the images of the loaded series

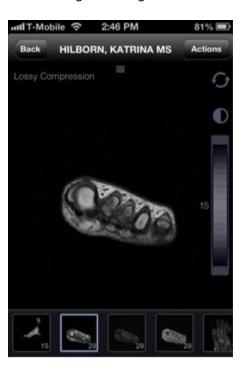